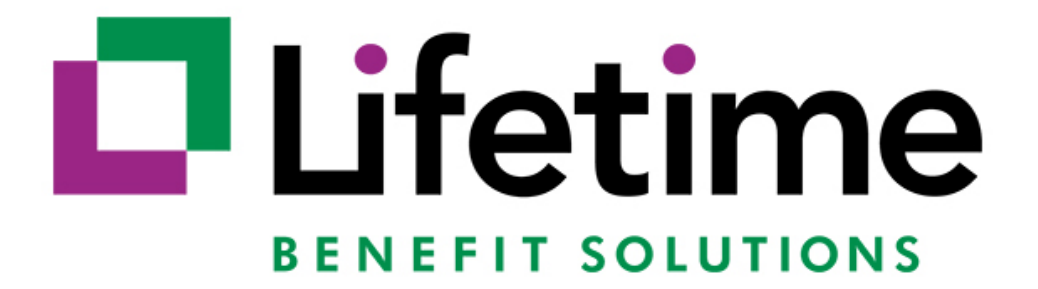

**COBRA & PREMIUM BILLING RATE RENEWAL PORTAL USER GUIDE**

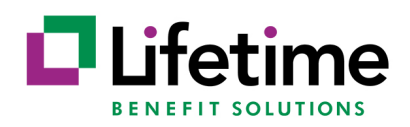

# **Table of Contents**

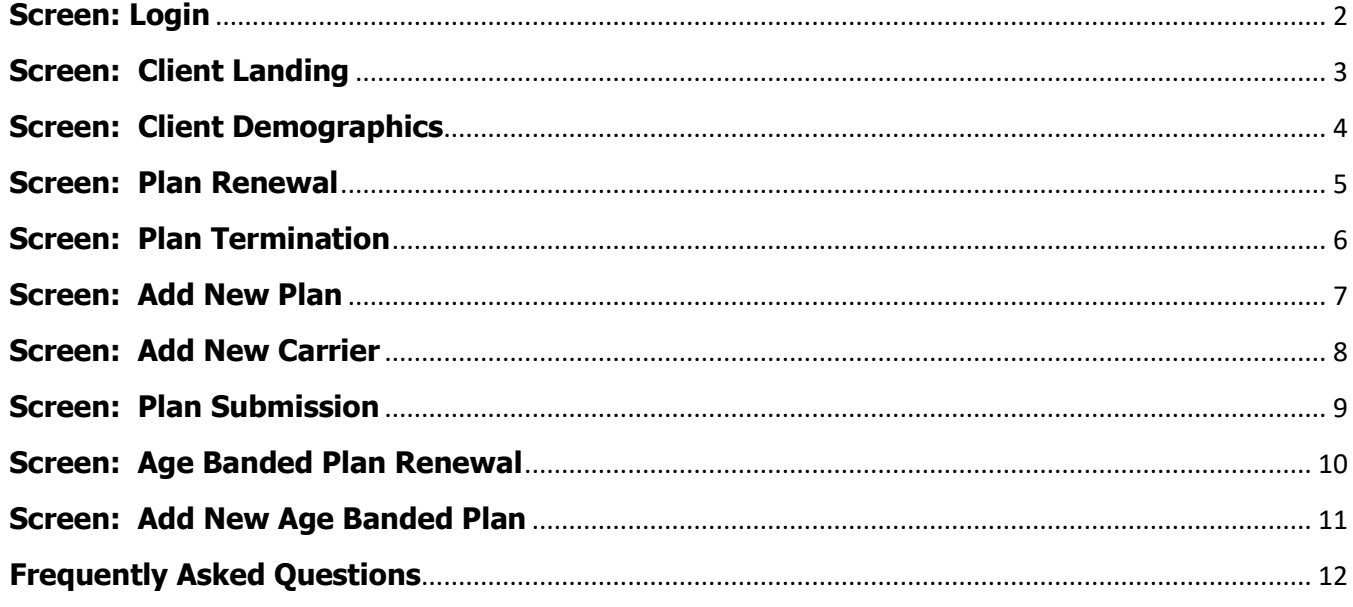

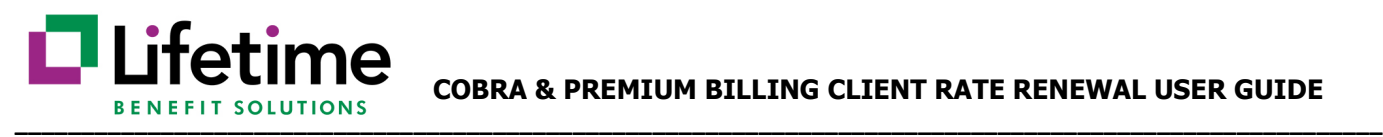

# <span id="page-2-0"></span>**Screen: Login**

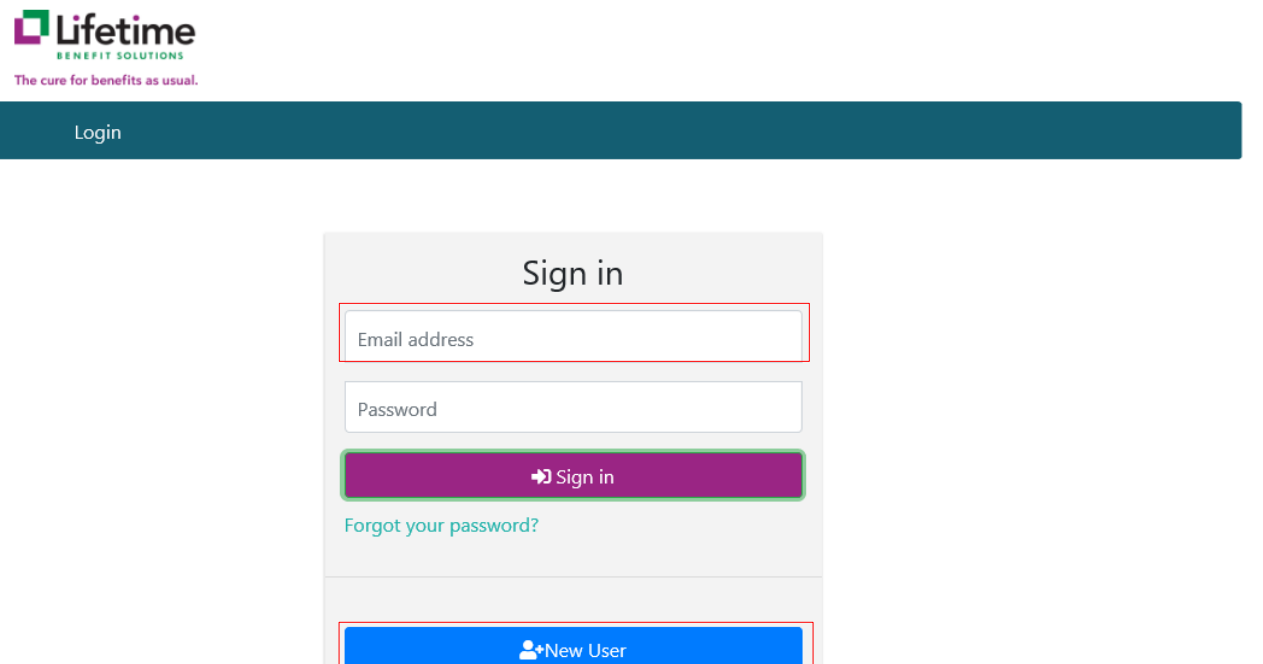

**Instructions:** Your User ID is your email address. If you are a first-time user, click the new user option and a temporary password will be sent to your email. You will then be directed to establish a permanent password for the site.

Users will be notified by email for an upcoming renewal. Renewal notification emails are sent at 60, 45 and 30 days prior to the renewal date. The notification email will include the link to the Rate Renewal Portal for easy access.

Reminder: This is separate from your COBRApoint login.

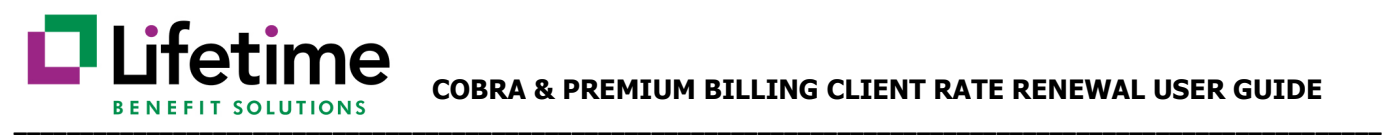

### <span id="page-3-0"></span>**Screen: Client Landing**

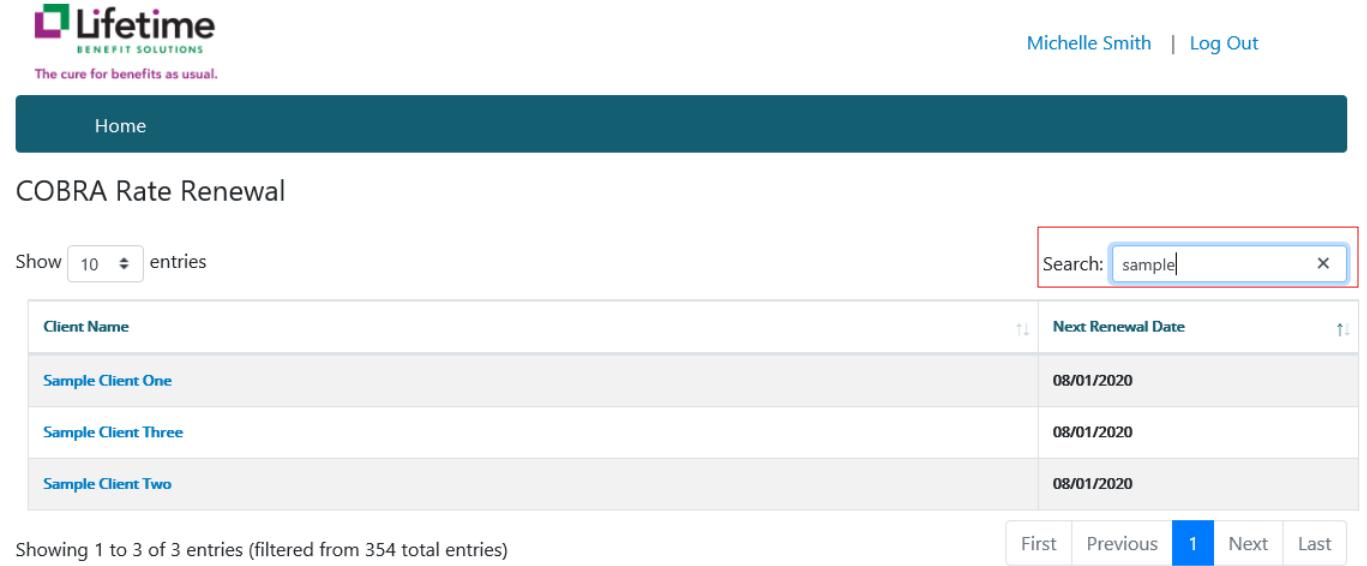

Instructions: The Client landing page will show all clients linked to the user. Client names will show in chronological order with the next pending renewals first. Users can search for a client, reorder the list by Client Name and Next Renewal Date, or use the navigation buttons at the bottom of the screen to scroll through the list of clients.

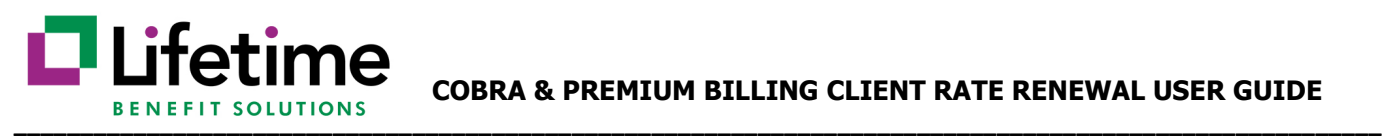

# <span id="page-4-0"></span>**Screen: Client Demographics**

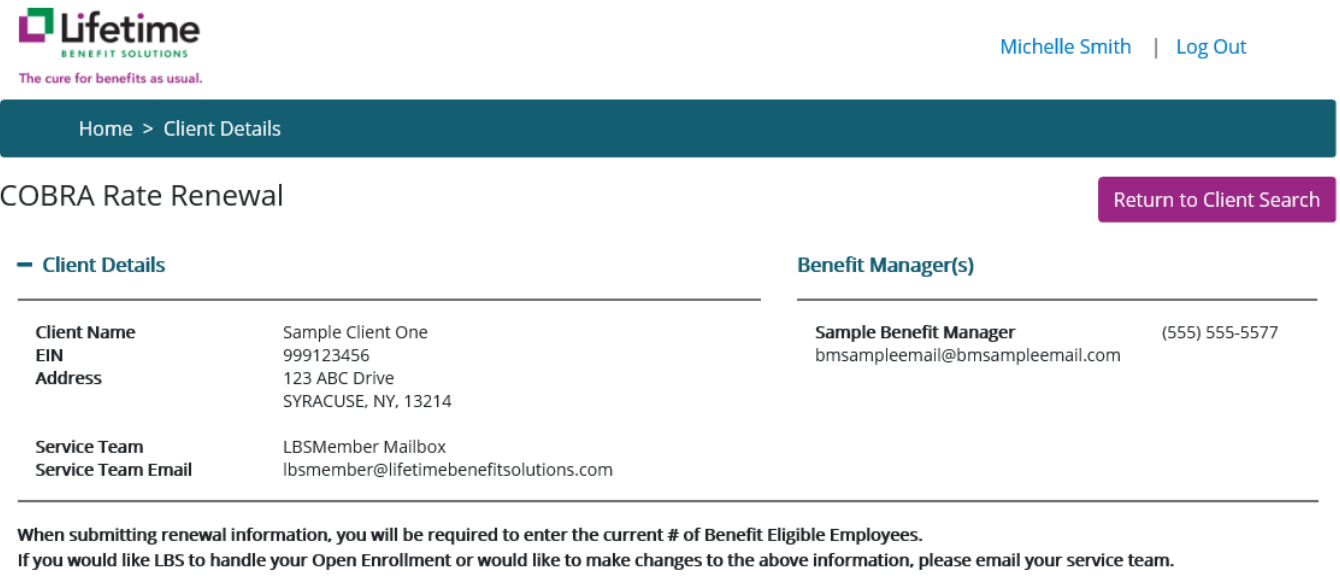

Add New Plan | New Plans and Renewals must be submitted on the same day

**Instructions:** Users can see the client demographics, LBS COBRA & Premium Billing Service Team and Benefit Manager information. These fields are not editable. Users can contact their LBS COBRA & Premium Billing Service Team to make any changes to this information.

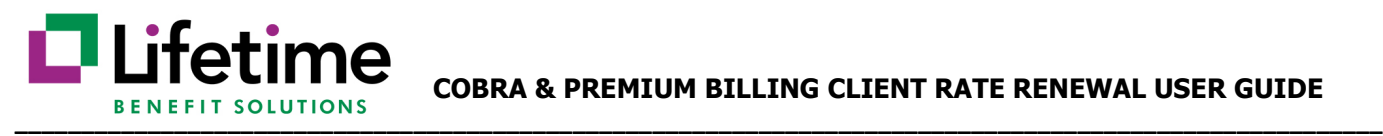

#### <span id="page-5-0"></span>**Screen: Plan Renewal**

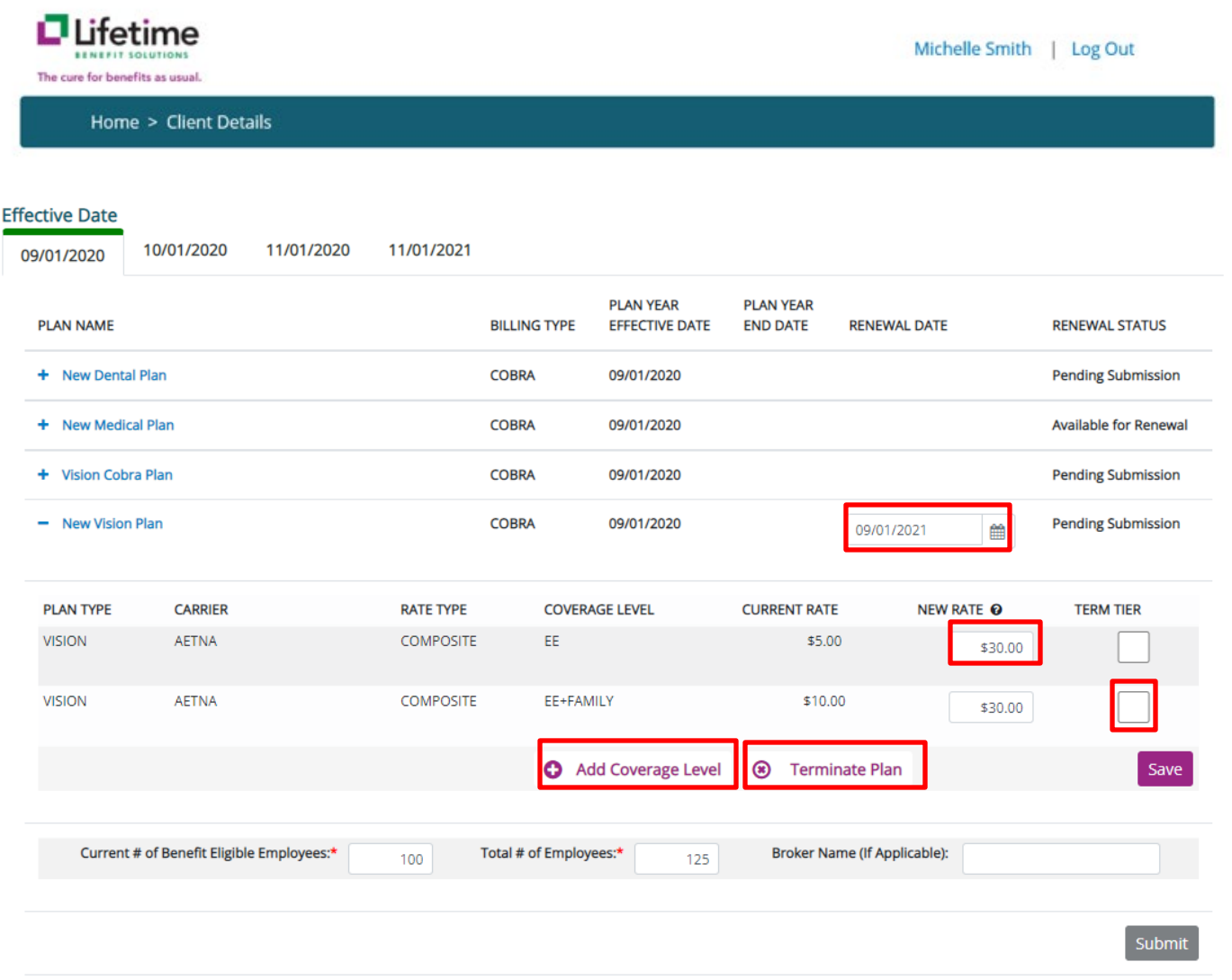

**Instructions:** Plans are grouped in tabs by the plan renewal date. Expand each plan by clicking on the plan name to renew or terminate the plan. When renewing a plan, the Renewal Date defaults to a year from the current effective date but can be edited if necessary. Users can add new rates for the new plan year, terminate a tier, add a new coverage level, or fully terminate the plan. Plans are available for renewal if they are within 90 days of the current date. Renewal status will change to Pending Submission when all required fields have been filled in for the plan. If the plan has a status of In Progress, there is additional information needed before the plan is ready for submission.

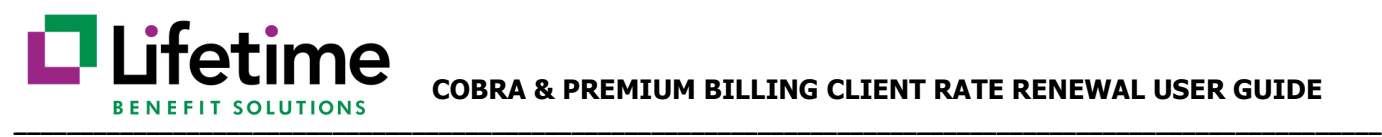

# <span id="page-6-0"></span>**Screen: Plan Termination**

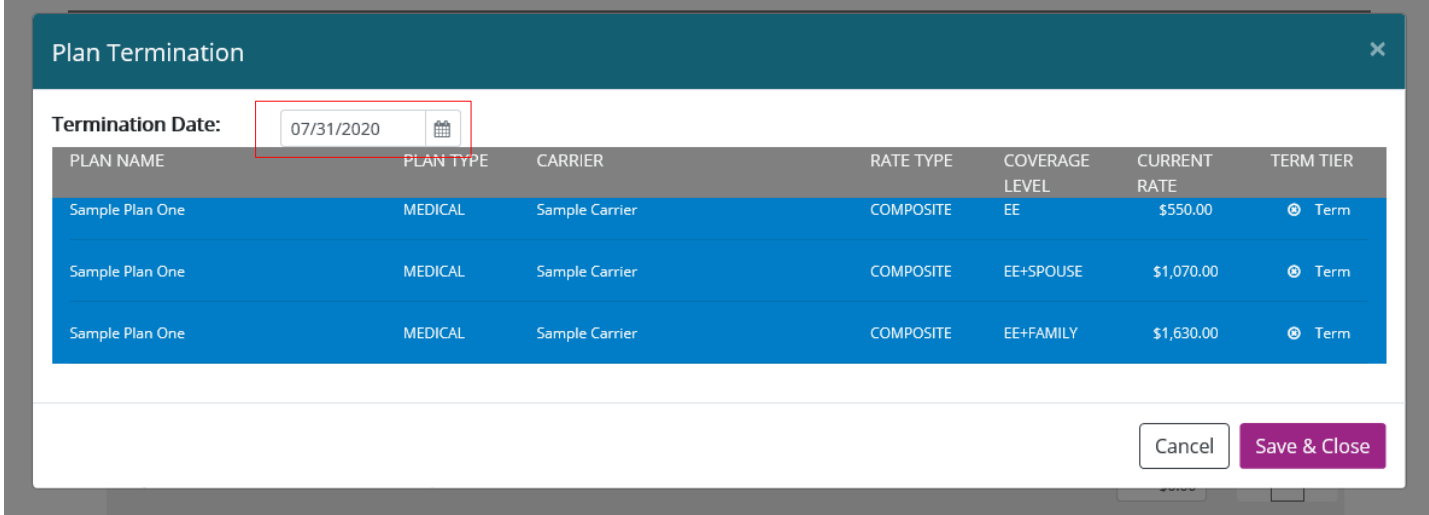

**Instructions:** Once a user clicks on Terminate Plan from the Plan Renewal screen, the Plan Termination window will open. Users can change the default termination date if needed.

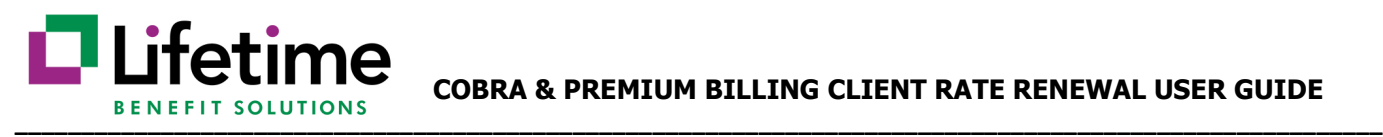

#### <span id="page-7-0"></span>**Screen: Add New Plan**

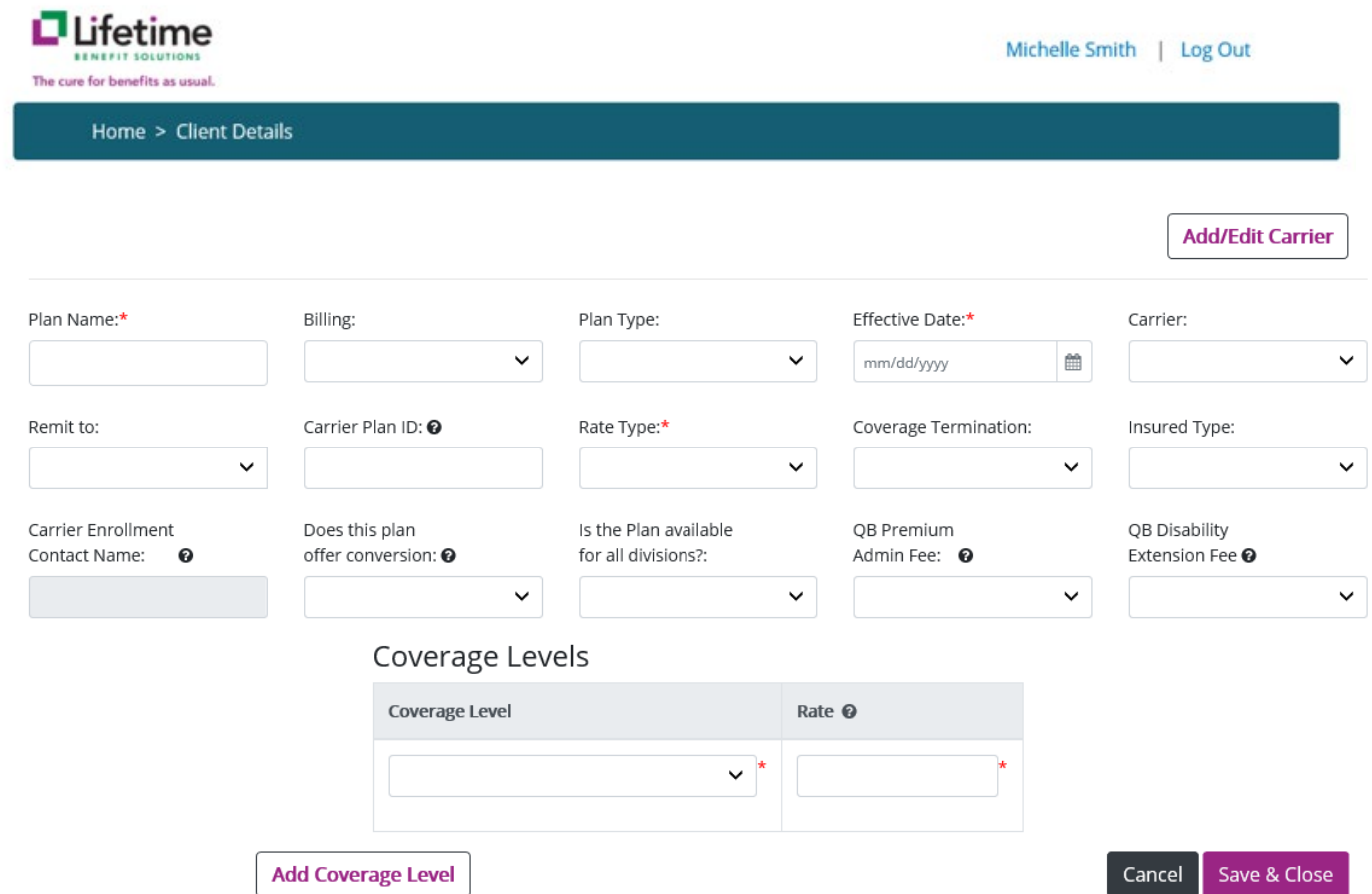

**Instructions:** The user will click on Add New Plan to display the New Plan Add window. If a new carrier is required for the plan, the new carrier must be added first. If the new plan is using an existing carrier, the carrier will be available for selection.

All fields must be completed before submitting a new plan. New plans must be submitted on the same day as renewals to ensure that all plans are available for members at the same time. If a new plan is identified after a renewal has been submitted, please contact your LBS COBRA & Premium Billing Service Team for assistance.

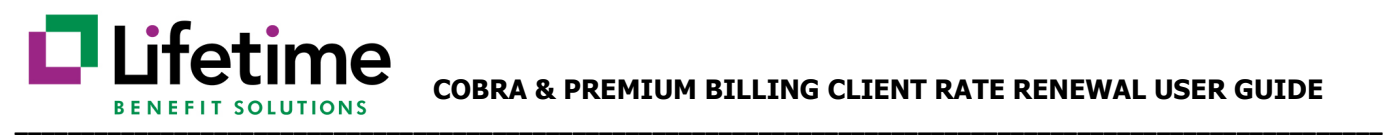

#### <span id="page-8-0"></span>**Screen: Add New Carrier**

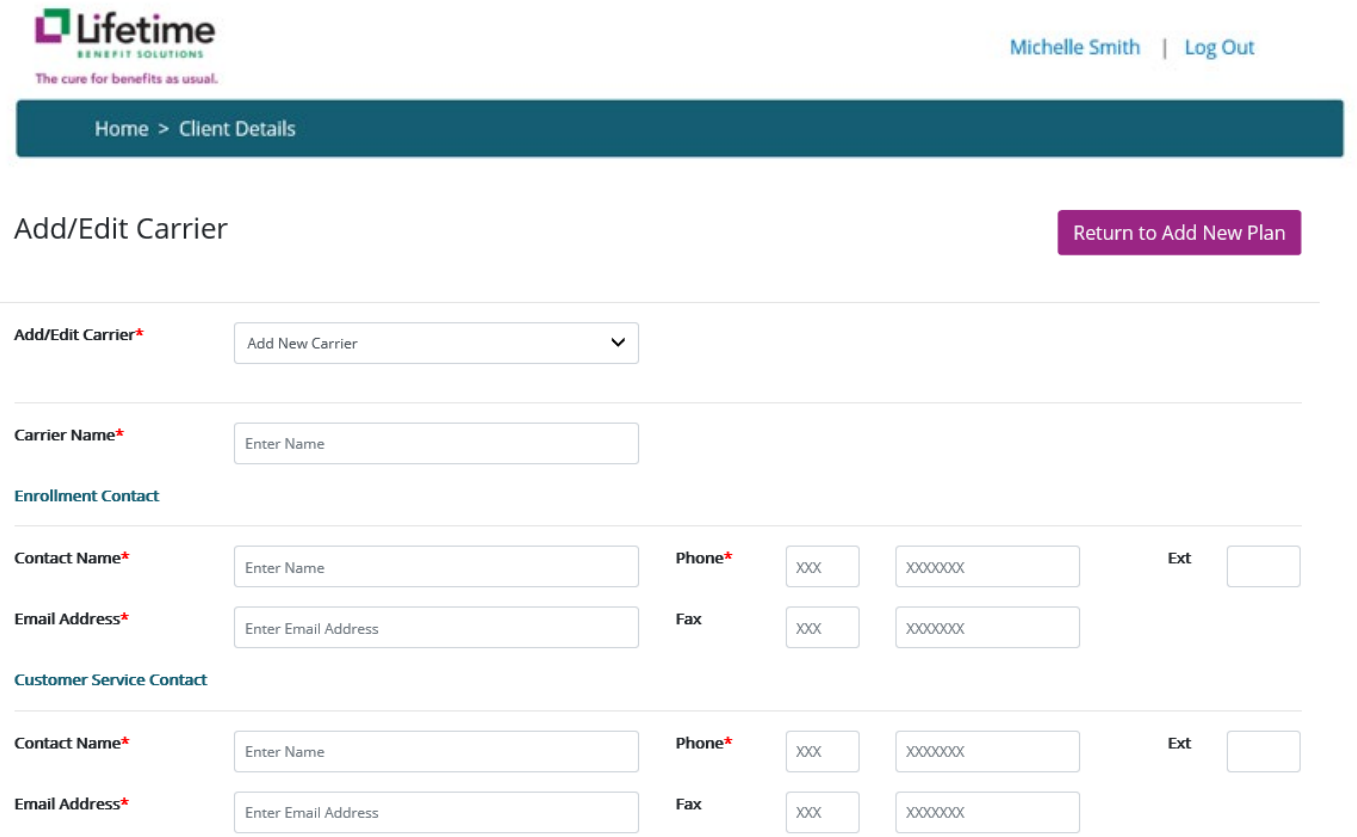

**Instructions:** If a user is adding a new plan for a carrier that is not currently being utilized, the user will need to add the new carrier before adding the new plan. Once a user clicks on Add New plan, the user will click on Add New Carrier and the Add/Edit Carrier window will display. Required fields are indicated with an asterisk. All required fields for the new carrier must be filled in before it is available to select when adding a new plan. Please note, the contact name and email request are for the carrier contact. If you do not have this information, please contact your carrier to obtain.

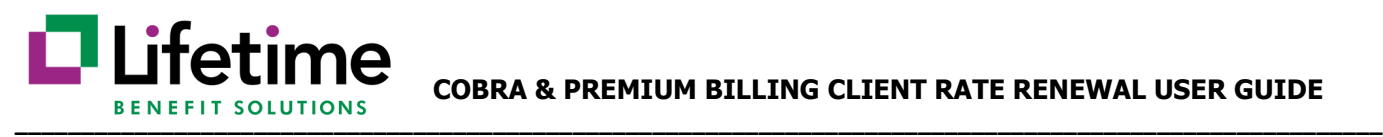

# <span id="page-9-0"></span>**Screen: Plan Submission**

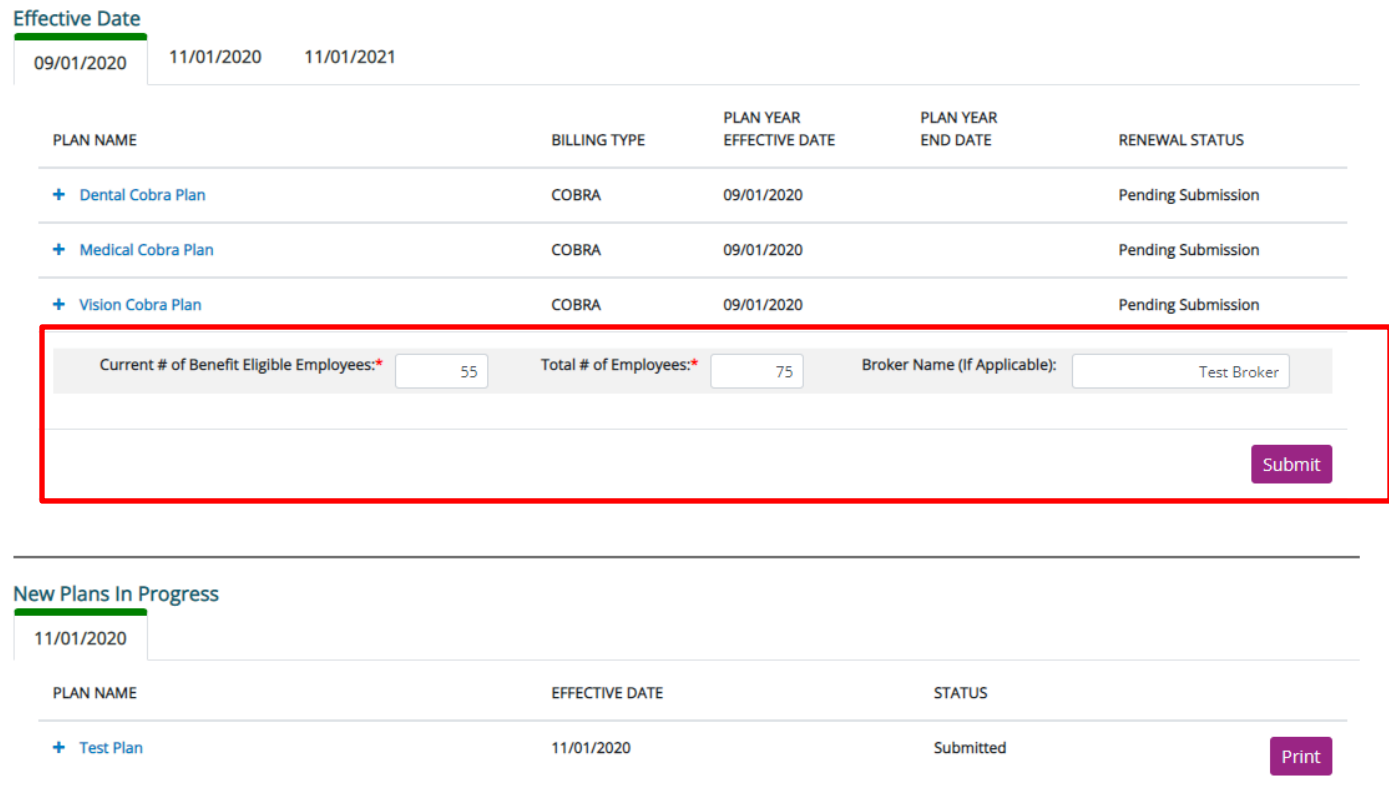

**Instructions:** Once the user has updated **ALL** existing plans and added **ALL** new plans, the user can submit. Plans must be in a status of Pending Submission to be submitted. The user must also fill in the 'Current # of Benefit Eligible Employees', 'Total # of Employees', and 'Broker Name' if applicable in order to submit a renewal. New plans must be submitted on the same day as renewals to ensure that all plans are available for members at the same time. Users will have the option to print the plan rates upon submission. Renewed Plans and New Plans will be reflected in the portal in 3-5 business days from plan submission.

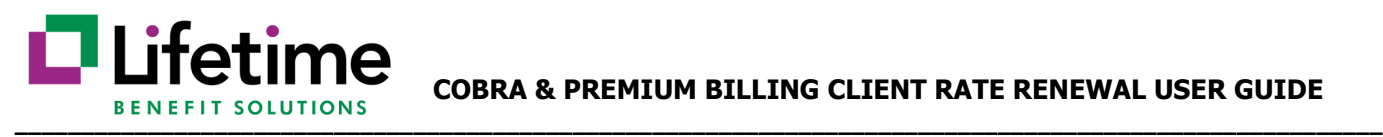

### <span id="page-10-0"></span>**Screen: Age Banded Plan Renewal**

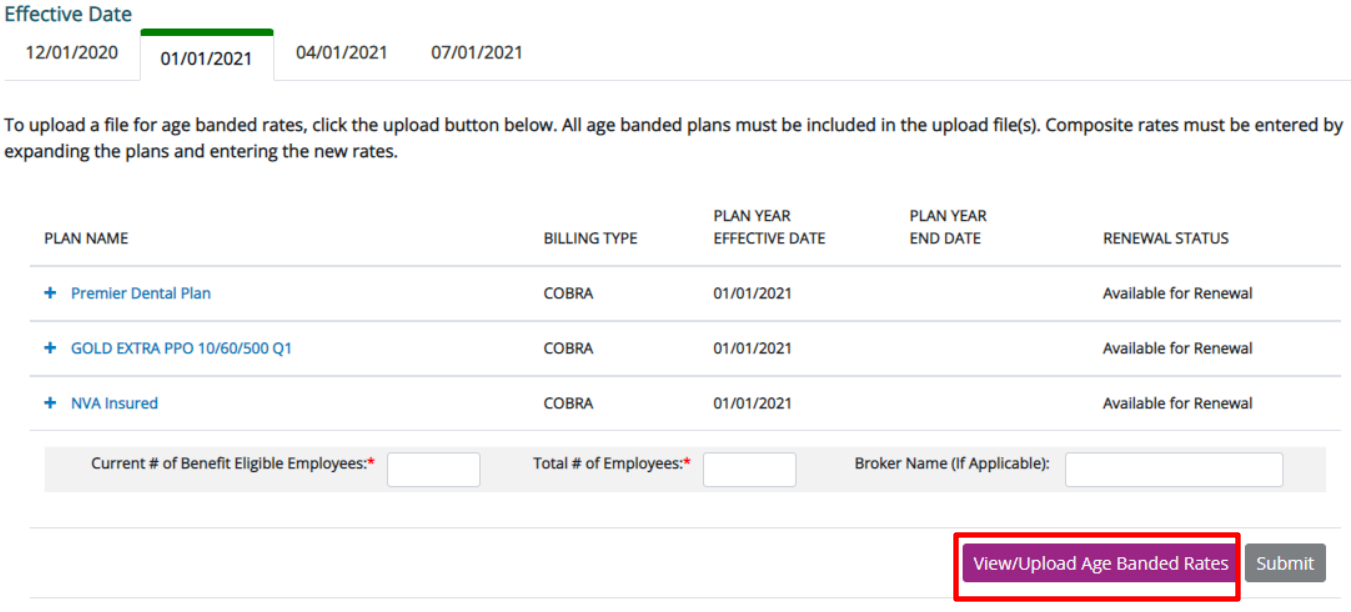

**Instructions:** For clients that have age banded plan, a button to 'View/Upload Age Banded Rates will be available. Click on the button to get the screen pictured below to upload a file(s) containing your age banded plan rates. Once attached, the age banded plans will move to a status of Pending Submission. If there are a combination of age banded and composite plans, the composite plans must be completed by expanding the plan and typing in the new rates. Only age banded plans can be renewed via a file attachment.

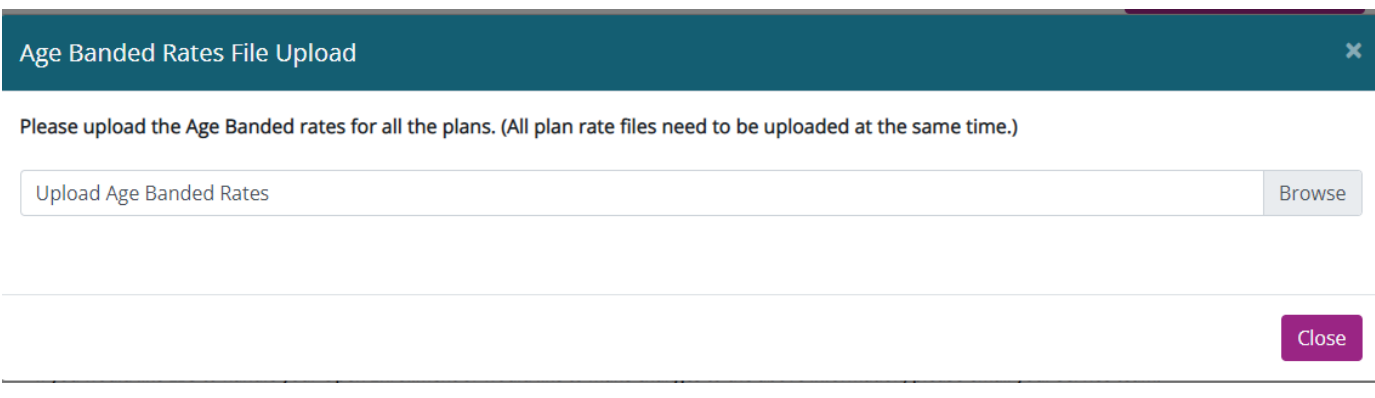

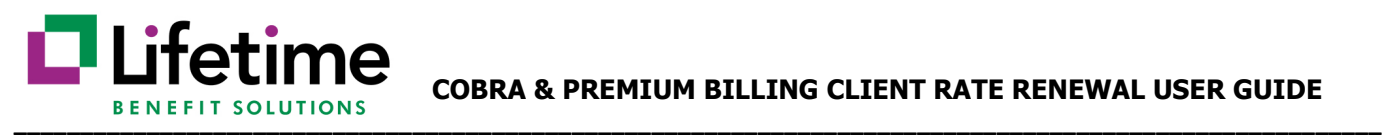

# <span id="page-11-0"></span>**Screen: Add New Age Banded Plan**

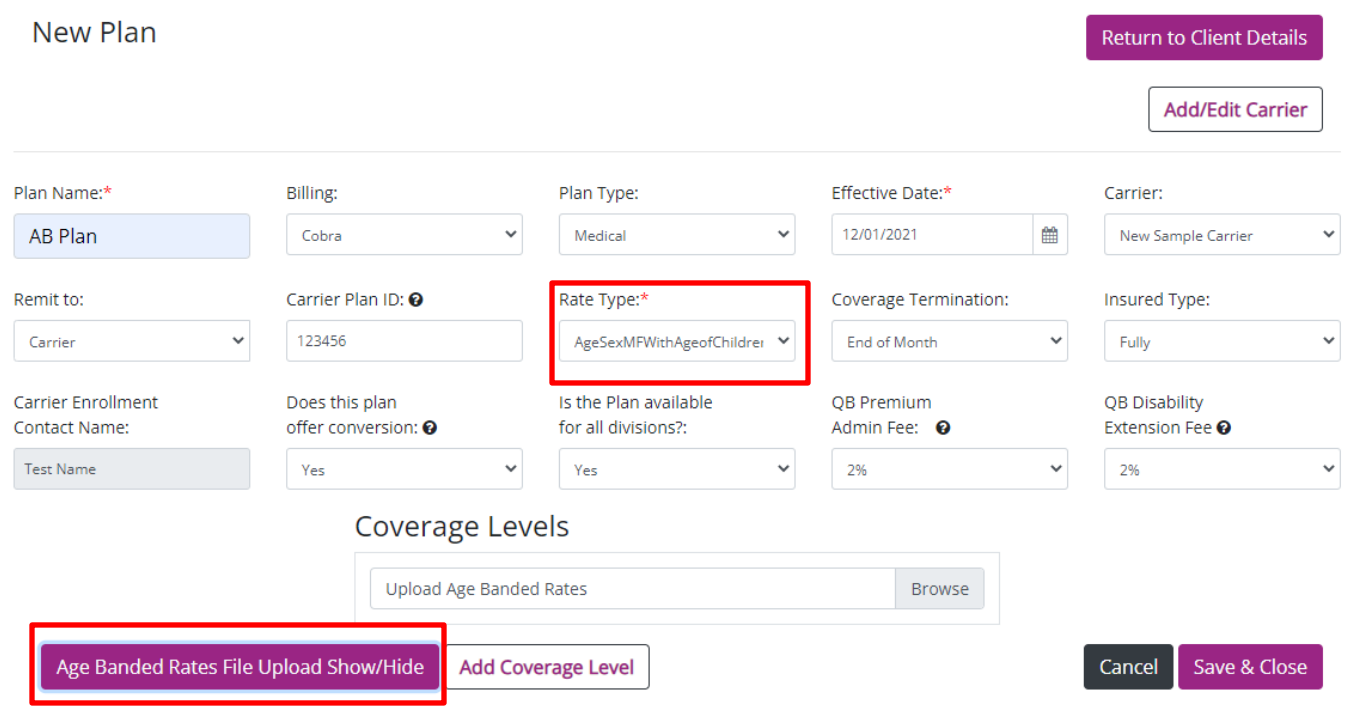

**Instructions:** For clients that are adding a new age banded plan, once the age banded Rate Type is selected, the 'Age Banded Rates File Upload Show/Hide' button will become available. Click on the button to upload a file of age banded rates and then close the upload box. Once all data fields on the New Plan screen have been completed, click Save and Close. Continue processing all plan renewals and Submit when all plans are in a status of 'Pending Submission'.

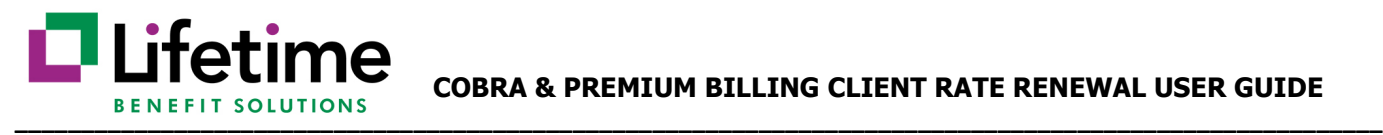

# <span id="page-12-0"></span>**Frequently Asked Questions**

**FAQ:** I have forgotten my password. How do I reset my password?

**Answer:** Go to the portal home page and click the 'Forgot Your Password' link. Enter your email address and click 'Send Temporary Password'. A temporary password will be emailed to you. You can then establish a new password.

**FAQ:** I am no longer the Benefit Manager. How do I get myself removed and the appropriate representative added as a Benefit Manager?

**Answer:** Contact your LBS COBRA & Premium Billing Service Team and they will make the change for you.

**FAQ:** Why do my plans say, 'Not Available for Submission'? **Answer:** Only plans that renew within 90 days of the current date are available for submission.

**FAQ:** Why is my plan renewal not showing a status of 'Pending Submission'? **Answer:** There is required data that is not complete. You will need to go back into the plan renewal and complete any missing information. For a renewal, each coverage level must have a new rate, or the tier must be termed. New Plans must have all fields completed. New Carriers need to have a contact name, phone number and email address for each type of contact.

**FAQ:** Why is the submit button not enabled?

**Answer:** In order for the submit button to be enabled, all plans must be in a status of Pending Submission and the 'Current # of Benefit Eligible Employees is Required' field must be filled in.

**FAQ:** I am a broker and I do not see some of my clients in the portal. **Answer:** Generally, there are two reasons you may not see a client in the portal.

- 1. Certain client rate information is provided directly to LBS via an automated carrier file. In these cases, the client is not responsible for providing our office with the required data and not loaded into the portal.
- 2. The client is not linked to your access. If you feel this is the situation, please contact your LBS COBRA & Premium Billing LBS COBRA & Premium Billing Service Team to update the access.

**FAQ:** I submitted my rates, but I do not see the new rates in the portal. What should I do? **Answer:** Please allow for 3-5 business days for rates to be updated in the portal. If it is beyond this time and you do not see your rates, please contact your LBS COBRA & Premium Billing LBS COBRA & Premium Billing Service Team.

**FAQ:** What do I do if I notice an incorrect rate while reviewing the rates or if an incorrect rate is submitted? **Answer:** Contact your LBS COBRA & Premium Billing Service Team and they will update the rate for you.

**FAQ:** Can I upload a file for a composite rate renewal or new plan add? **Answer:** Only age banded plans will allow for a file upload.